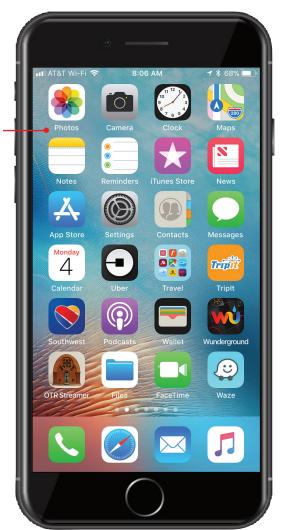

An iPhone is easy to maintain and isn't likely to give you much trouble

In this chapter, you learn how to keep an iPhone in top shape and what to do should problems happen. Topics include the following:

- → Getting started
- → Maintaining an iPhone's software
- → Maintaining iPhone apps
- → Backing up your iPhone
- → Finding and securing your iPhone with Find My iPhone
- → Maintaining an iPhone's power
- → Solving iPhone problems
- → Getting help with iPhone problems

16

# Maintaining and Protecting Your iPhone and Solving Problems

iPhones usually work very well, and you are unlikely to have problems with one, especially if you keep its software current. When problems do occur, you can usually solve them with a few simple steps. If that fails, there's lots of help available for you on the Internet or you can visit the Genius bar at an Apple store.

### **Getting Started**

The iOS system software that makes the iPhone work is currently on version 11. This software runs very reliably so you won't have to spend a lot of time dealing with problems.

When it comes to preventing and solving iPhone problems, this chapter teaches you three key things you need to know:

 Keeping your iPhone's software current (covered in the next task) because doing so minimizes the chances of you having problems with your phone and also ensures you have the most secure software available.

- Restarting your iPhone (see "Restarting Your iPhone") because that solves
  many problems you might encounter. Any time your iPhone starts behaving oddly or not working the way you expect it to, restart it. This simple task
  often gets your iPhone working normally again quickly and easily.
- Getting help (see "Getting Help with iPhone Problems") when you need it.
   Your best resource is an Apple Genius at an Apple Store because they can help you solve any hardware or software problem you might experience.

### Maintaining an iPhone's Software

Like software on computers, the software on your iPhone gets updated periodically to fix bugs, solve issues, and introduce new features. For best results, you should ensure the software you use is current to the latest releases.

There are two types of software you need to maintain: the iOS software that runs your iPhone and the apps you have installed on it. Fortunately, maintaining both types is simple.

# Maintaining the iOS Software with the Settings App

You can check for updates to the iOS using the Settings app. If an update is found, you can download and install it directly on the iPhone.

#### **Update Notification**

You might receive a notification on the iPhone when an update to the iOS is available; you also see a badge on the Settings app's icon. You can tap Update in the notification to move to the Update screen (and so won't need to perform steps 1–3).

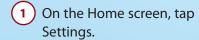

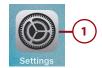

- Tap General.
- 3 Tap Software Update. The app checks for an update. If one is available, you see information about it and should proceed to step 4. If no update is needed, you see a message saying so and you can skip the rest of these steps.
- If automatic update downloads are enabled, tap Install Now; if not, tap Download and Install. The update is downloaded if it hasn't been already and the installation process begins. You might see a brief prompt asking if the update should be installed; you can tap Install or just ignore it and the installation starts automatically. Depending on your iPhone's status, you might see different warnings, such as if you aren't connected to a power supply.

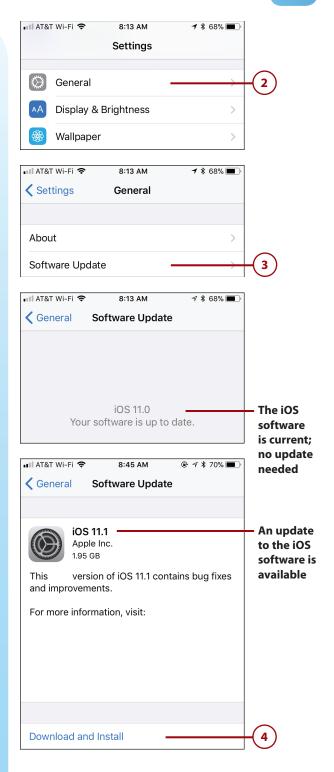

- 5 Enter your iPhone's passcode.
- 6 Tap Agree.
- 7 Tap Agree at the prompt. The software update installs on your iPhone. As part of the update process, the iPhone restarts.
  When it does, the updated iOS software is ready for you to use.

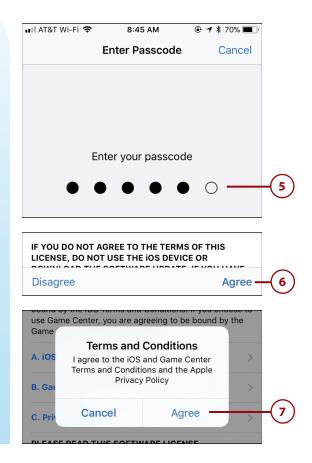

## Maintaining iPhone Apps

iPhone apps are regularly updated to fix bugs or add features and enhancements. If you enable the AUTOMATIC DOWNLOADS setting for Updates in the iTunes & App Store Settings (refer to the task "Configuring Your iPhone to Download and Maintain Apps" in Chapter 4, "Customizing How Your iPhone Works," for details), you don't need to worry about keeping your apps current because the iOS does that for you automatically whenever your iPhone is connected to a Wi-Fi network. (Updates to the iOS software are also downloaded automatically, but you have to start the installation process as described in the previous task.) If you enable the Use Cellular Data setting on the iTunes & App Store settings screen, the updates occur at any time your iPhone is connected to the cellular network, too (except for very large updates, which are only downloaded when your phone is connected to a Wi-Fi network).

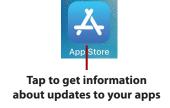

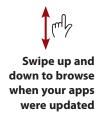

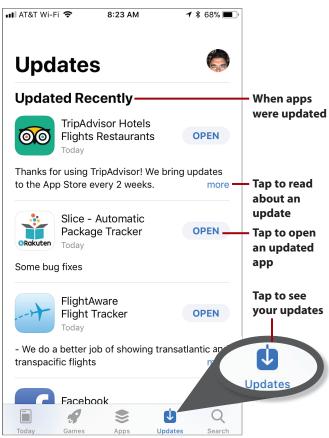

To see when your apps have been updated, tap the App Store app on the Home screen to open that app. Tap the Updates icon, and then swipe up and down to see the apps that have been updated. The updates are grouped by the date on which the updates occurred. To see details about an update, tap its more link. (Be aware that not all apps provide this link.) You can open the current version of the app by tapping OPEN. If an app's update is pending, tap UPDATE to update it, or you can tap Update All to update all your apps. (With automatic updates enabled, you don't need to manually update apps, but there might be times you don't want to wait for the automatic update to be done.)

## Backing Up Your iPhone

Like all things data related, it's important to back up your iPhone's data. If you ever need to restore your iPhone to solve a problem or replace your iPhone with a new one, having a current backup can get you back to where you want to be as quickly and easily as possible.

There are two places where you can back up your iPhone. You can back up to your iCloud account or to your computer. In fact, you can back up to both places for maximum protection.

Ideally, you'll configure your iPhone to back up to iCloud so you can back up whenever your iPhone is connected to a Wi-Fi network that provides an Internet connection. Periodically, you can back up to your computer using the iTunes app.

To learn how to configure your iPhone to back up to your iCloud account, see "Configuring Your iCloud Back Up" in Chapter 3, "Setting Up and Using an Apple ID, iCloud, and Other Online Accounts." With this enabled, your iPhone is backed up automatically. You can manually back up at any time as described in the following task.

# Manually Backing Up Your iPhone to iCloud

To manually back up your iPhone to your iCloud account, do the following:

- 1 Tap Settings.
- Tap your Apple ID account.
- (3) Tap iCloud.

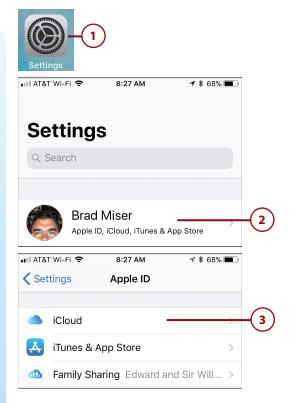

- 4) Swipe up the screen.
- 5 Tap iCloud Backup.
- Tap Back Up Now. Your iPhone's data is backed up to iCloud.
  You can see the progress on the screen; however, you can continue using your iPhone because the process works in the background. You just need to start the manual back-up process, and then do whatever you want while it completes.

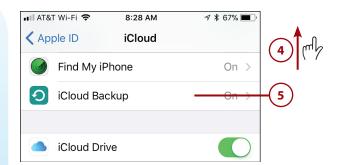

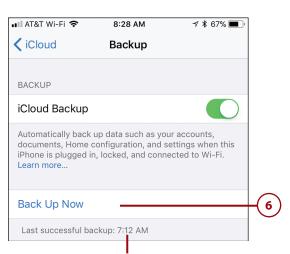

#### When your iPhone was last backed up

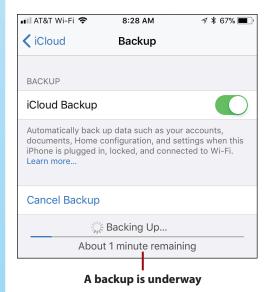

# >>>Go Further BACKING UP TO A COMPUTER

Using iCloud to back up your iPhone is good because the back-up process is done over the Internet, and it's automatic so you don't have to remember to do it. You can also manually back up your iPhone to a computer using iTunes. Connect your iPhone to a computer and open the iTunes app on the computer. Select the iPhone you want to back up. Click the Summary settings. Click Back Up Now. The iPhone's data is backed up and you can restore the iPhone using that backup should you need to.

If you don't want to back up your iPhone to iCloud for some reason (not recommended), click This Computer on the Summary screen in iTunes and click Sync. The iPhone is backed up only on the computer. You must connect the iPhone to the computer to back it up so if you choose this option, make sure you do so regularly and often.

# Finding and Securing Your iPhone with Find My iPhone

If you lose your iPhone, you can use iCloud's Find My iPhone feature to locate your iPhone and to secure it by locking it or, in the worst case, erasing its data. Hopefully, you'll never need to use this capability, but it's good to know how just in case.

#### **Keep It Secure**

For better security, you should configure a passcode, as described in Chapter 4. When a passcode is required, it must be entered to unlock and use an iPhone. If you don't have a passcode, anyone who picks up your iPhone can use it. This section assumes you have a passcode set. If not, go back to Chapter 4 and set one before continuing—unless you've already lost control of your iPhone. If you don't have a passcode set and lose your iPhone, you're prompted to create a passcode when you put it in Lost Mode.

After you configure Find My iPhone and use it to locate your iPhone, you can perform the following actions on it:

- **Play Sound**—This does just what it sounds like. A sound is played on the iPhone and an alert appears on its screen. This provides information to whoever has the device—such as if you've loaned the device to someone and want it back. The sound can help you locate the device if it is in the same general vicinity as you.
- **Lost Mode**—This locks the iPhone so it can't be used without entering the passcode. This can protect your iPhone without changing its data. You can also display contact information on the iPhone's screen to enable someone to get in touch with you.
- **Erase Your iPhone**—This erases the iPhone's memory as the "last chance" to protect your data. You should only do this in the worst-case scenario because when you erase the iPhone, you lose the ability to find it again using Find My iPhone.

#### **Keeping You Informed**

Whenever you use one of the Find My iPhone actions, such as playing a sound or using the Lost Mode, you receive emails to your iCloud email address showing the action taken along with the device, date, and time on which it was performed.

To use Find My iPhone, it must be enabled on your iPhone using the iCloud Settings as explained in Chapter 3 (it is enabled by default so unless you have disabled it, it should be ready for you to use when needed).

#### **Using Find My iPhone to Locate Your iPhone**

To use Find My iPhone, perform the following tasks:

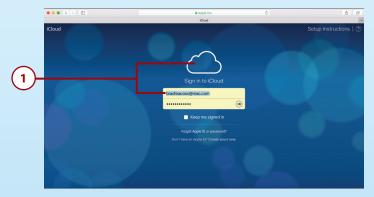

1) Use a web browser to move to and log in to your iCloud website located at icloud.com.

#### **Two-Factor Authentication**

If two-factor authentication is configured for your iCloud account, you need to enter an additional code after you perform step 1. This code appears on each device that is configured with your iCloud account. After you enter the code, click Trust so that you won't have to enter the code each time you sign in to iCloud on that device.

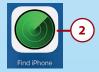

2 Click Find iPhone. All the devices associated with your Apple ID and on which Find My iPhone is active are located.

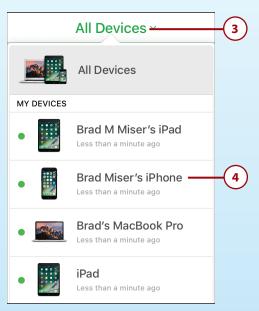

- (3) Click the All Devices menu. All your devices are shown on the My Devices list.
- 4 Click the device you want to locate. If the device can be located, you see it on a map. You can use the map's controls to zoom into the iPhone's location so you get the best idea of where it currently is. You also see a dialog box that enables you to perform the three actions described earlier. The details for each are provided in the following tasks.

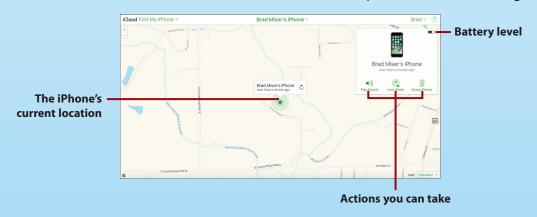

# Using Find My iPhone to Play a Sound on Your iPhone

Here's how to send a sound or message to an iOS device:

- 1 Locate your iPhone as described in the previous task.
- Click Play Sound. The alert sound plays on the iPhone and the FIND MY IPHONE ALERT appears on the screen.

#### **Passcode Required**

When your iPhone is locked, a passcode is not required to stop the alert sound playing and to delete the alert. Therefore, anyone can do this. If you think someone else might have your iPhone, you should use the Lost Mode instead of playing a sound. The sound option is really only useful to help you locate the phone when you are certain no one else could have it—for example you know it is lost somewhere in your house, and the sound helps you to find it.

- 3 To stop the sound from playing on the iPhone when the phone is locked, press the alert if you are using a model with 3D Touch or swipe to the right on non-3D Touch models.
- 4 Tap X on models with 3D Touch or tap Clear on non-3D Touch models to stop the sound and delete the alert.

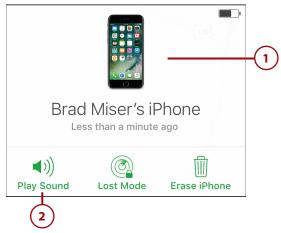

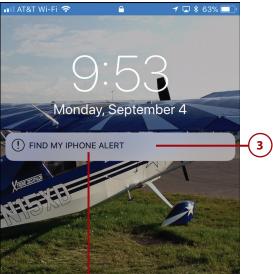

The sound plays and the alert message appears on the iPhone

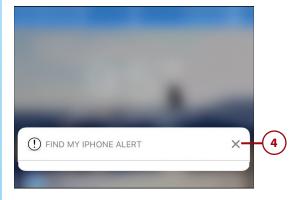

5 If the iPhone isn't locked when the alert plays, tap OK to stop the sound and close the alert.

#### The Sound Remains the Same

When you send a sound to an iPhone, it plays even if the iPhone is muted.

# Using Find My iPhone to Put Your iPhone in Lost Mode

You can put your iPhone into Lost Mode by doing the following:

- 1 Locate the device using the steps in the the task "Using Find My iPhone to Locate Your iPhone" earlier in this chapter.
- 2 Click Lost Mode. (If you haven't entered a passcode, you're prompted to create one by entering and verifying it.)
- 3 Enter the phone number you want someone to call if your phone is found.
- (4) Click Next.

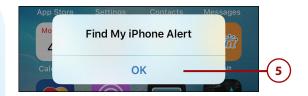

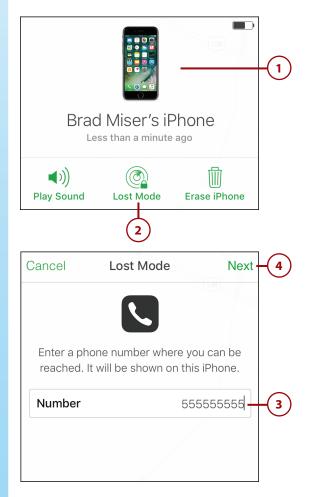

- 5 Enter the message you want to appear on the iPhone. This can be your request that whoever has the device call you, instructions for returning the device, and so on.
- 6 Tap Done. The iPhone is locked and the message you entered displays on the screen. While the iPhone is in Lost Mode, the Lost Mode icon on the Find My iPhone screen rotates and you see the Lost Mode indicator.

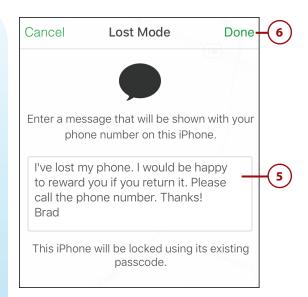

#### This iPhone is locked and in Lost Mode

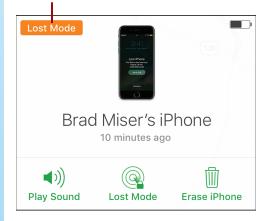

When the device enters Lost Mode, it is locked and protected with the existing passcode. The phone number and message you entered appear on the iPhone's screen. The person finding your phone can tap Call to call the number you entered.

In addition to being locked, the phone is placed in Low Power Mode so the battery's charge lasts as long as possible. Apple Pay is also disabled.

The iPhone remains in Lost Mode until it is unlocked. You see the current status in the iPhone's window on the iCloud Find iPhone website. When you get your phone back, you can unlock it. You might need to re-enter your Apple ID password to restart iCloud services and re-enable Apple Pay.

#### Using Find My iPhone to Erase Your iPhone

If you decide you've lost control of your device and want to protect the information it contains, take the following steps to erase it:

- 1 Locate the device using the steps in the task "Using Find My iPhone to Locate Your iPhone."
- 2 Click Erase iPhone.

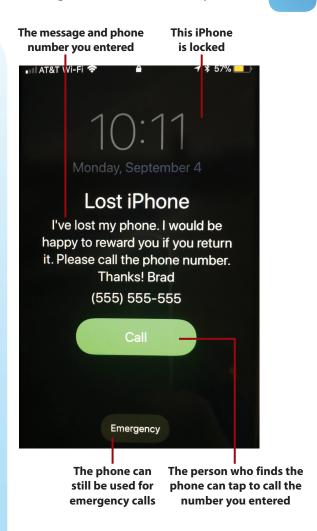

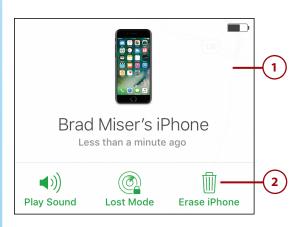

- (3) Click Erase.
- (4) Enter your Apple ID password.
- (5) Click the right-facing arrow.
- 6 If you want to send a phone number to the device so that someone can call you about it, enter it at the prompt.
- (7) Click Next.

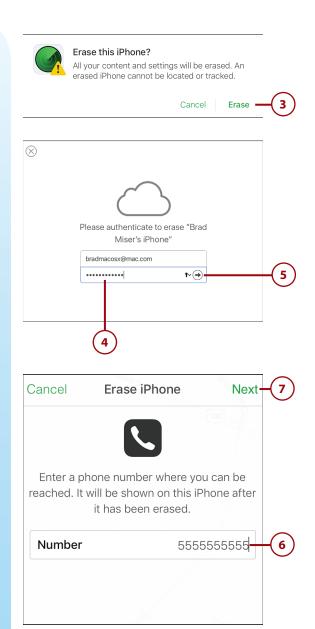

- 8 Enter the message you want to appear on the iPhone. This can be your request that whoever has the device call you, instructions for returning the device, and so on.
- and the message you entered displays on the screen. The person who finds it can tap Call to call the number you entered in step 6, hopefully to return your iPhone. If it does get returned, you have to restore the iPhone using a backup from iCloud or iTunes on your computer (the steps to do this are later in this chapter).

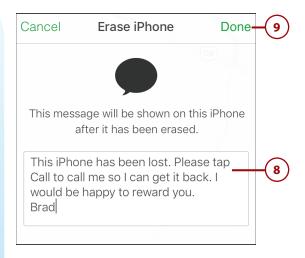

#### **Erase a Device**

When you erase an iPhone, all its data is deleted and it's reset to factory conditions. This means you are no longer able to use Find My iPhone to locate it. Only do this when you're pretty sure the iPhone is out of your control or that you won't be getting it back any time soon.

### >>>Go Further

#### USING FIND MY IPHONE

Here are some more tips on using Find My iPhone:

- To update the locations of your devices, refresh the web page and reopen the All Devices list.
- When you send a message to an iPhone that is in Lost Mode or when you erase it, you might
  want to include additional contact information in the message, such as your name and where
  you are currently located. You could also offer a reward for the return of the iPhone. Include
  enough information so that if someone wants to return the device to you, she has what she
  needs to be able to do so.

- If you lose your iPhone, use an escalation of steps to try to regain control. Look at the iPhone's location on the map. If you are very sure no one else has the phone, play the sound because it might help you find it again. If the iPhone doesn't appear to be near your current location or it appears to be but you can't find it, put it in Lost Mode. This hopefully prevents someone else from using it while you locate it and allows someone who finds it to contact you. If you lose all hope of finding it again, you can erase the iPhone to delete the data it contains. When you do this, you lose the ability to track your iPhone and have to rely on someone finding it and contacting you. This is a severe action, so you don't want to do it prematurely.
- Erasing an iPhone is a bit of a double-edged sword. It protects your data by erasing your device, but it also means you can't use Find My iPhone to locate it anymore. You should use this only if you're pretty sure someone has your device. After you erase it, there's no way to track the iPhone's location. How fast you move to erase your iPhone also depends on whether you've required a passcode. If you do require a passcode, you know your device's data can't be accessed without that code, so it will take some time for a miscreant to crack it, and you can be slower on going to the point of erasing it. If your iPhone doesn't have a passcode, you might want to erase it sooner to prevent someone from accessing your content.
- As you use Find My iPhone, you receive email notifications about various events, such as
  when a device is locked, when a message you sent is displayed, and so on. These are good
  ways to know something about what is happening with your iPhone, even though you
  might not be able to see the iPhone for yourself.
- If Find My iPhone can't currently find your iPhone, you can still initiate the same actions as
  when the iPhone is found, although they won't actually happen until the iPhone becomes
  visible to the Find My iPhone service again. To be notified when this happens, check the
  Email me when this iPhone is found check box. When the iPhone becomes visible to
  Find My iPhone, you receive an email and then can take appropriate action to locate and
  secure it.
- There's an app for that. You can download and use the free Find iPhone app on an iOS
  device to use this feature (it's installed on iPhones by default and is located in the Extras
  folder). For example, you can use this app on an iPad to locate an iPhone.

### Maintaining an iPhone's Power

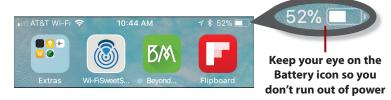

Obviously, an iPhone with a dead battery isn't good for much. As you use your iPhone, you should keep an eye on its battery status. As long as the Battery icon is at least partially filled, you're okay. As the iPhone gets low on power, the Battery Status icon becomes almost empty. Two separate warnings alert you when the battery lowers to 20% and then again at 10%.

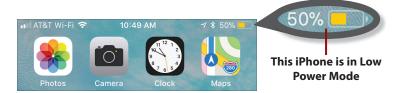

When you see the low-power warnings, you can tap Low Power Mode to have your iPhone run in this mode that reduces power use to extend the life of your battery. It does this by slowing down the phone's processor, stopping automatic downloads, stopping email push, and shutting down any other processes that consume lots of power. Although this reduces the performance of your phone, it can significantly extend the time until your iPhone runs out of power. While in Low Power Mode, the Battery Status icon is yellow.

#### Manual Low Power Mode

You can put your iPhone in Low Power Mode at any time by opening the Control Center and tapping the Low Power Mode icon (the battery). (If you don't see the Battery icon on your Control Center, you can add it as explained in Chapter 4.) You might want to do this if you know you won't be able to charge your iPhone for a long time and don't need the functions it disables (such as push email).

If you keep going, whether you choose to run in Low Power Mode or not, the iPhone eventually runs out of power and shuts down. Once it shuts down because of a low battery, you won't be able to unlock or use it until you connect it to a charger and the battery has recharged enough for the phone to operate, which can take a few minutes. If you try to use it before it has enough power, you see the red, empty Battery icon on the screen.

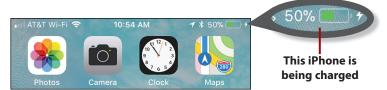

Fortunately, it's easy to avoid running out of power by keeping your iPhone charged. Connect the iPhone to the charger or a computer using the USB cable, and it charges automatically. Or, if you have an iPhone 8, 8 Plus, or X, you can place the phone backside down on a Qi wireless charger to charge it. While the phone is charging, you see the Phone Charging icon in the upper-right corner of the screen, and if you wake the iPhone, a large Battery icon showing the relative state of the battery appears on its screen. When charging is complete, the Battery Status icon replaces the Phone Charging icon in the upper-right corner of the screen, the large Battery icon disappears, and you see the iPhone's wallpaper if it's locked, or you see whatever screen you happen to be using if it isn't locked.

If your iPhone moved into Low Power Mode automatically before you started charging it, it also moves out of Low Power Mode automatically when it has been recharged sufficiently. When this happens, you see an onscreen message saying that Low Power Mode has been turned off.

#### **Topping Off**

It's a good idea to keep your iPhone's battery topped off; this type of battery actually does better if you keep it charged rather than letting it run down all the way before recharging. Periodically, say every month or two, you might want to let your iPhone run completely out of power and then recharge it; this resets the iPhone's power management system to ensure you get the most out of the battery. The most important task is, as Apple puts it, to "keep the electrons moving." So, don't let your iPhone sit with no activity for long periods of time.

#### Setting Low Power Mode and Getting Information About Battery Use

You can configure and get information about your iPhone's battery by doing the following:

- 1 Open the Settings app and tap Battery.
- 2 To manually activate Low Power Mode, set its switch to on (green); to leave it in automatic mode, skip to step 4.

## For the First Time on this iPhone

The first time you manually activate Low Power Mode, you might see a warning prompt. Tap Continue to clear the prompt and activate Low Power Mode.

- To return your phone to normal operation, set the Low Power Mode switch to off (white).
- To see the percentage of charge remaining along with the Battery icon, slide the Battery Percentage switch to on (green). The percentage of charge remaining appears to the left of the Battery Status icon at the top of the screen. (This happens automatically when you put the iPhone into Low Power Mode.)

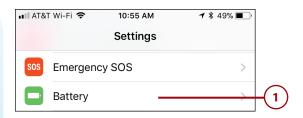

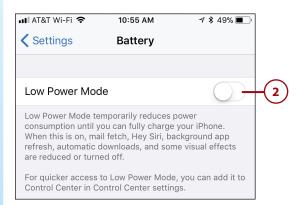

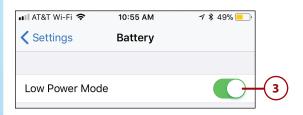

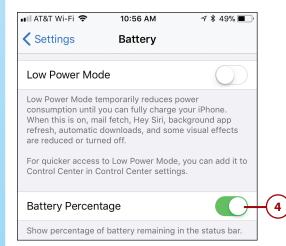

- 5 Swipe up the screen to see the BATTERY USAGE section. This provides information about the percentage of power that apps have used over the last 2 hours, which can come in handy when you want to make your battery last longer (see the next task for details).
- 6 Tap the Clock icon to see the amount of time the app has been running to use the percentage of power it has consumed. You see this both for on-screen or background activity.
- 7 Swipe all the way up the screen to see information about the time since the last full charge that your iPhone has been in use or has been in standby.

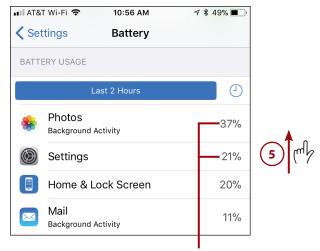

The percentage of power used by the app

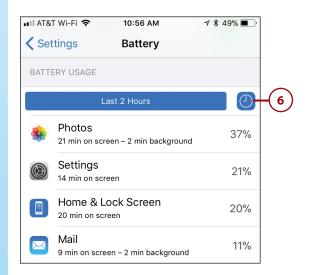

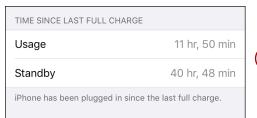

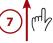

# Making the Battery Last Longer

If your iPhone's battery doesn't seem to last very long, the issue is likely that a service is very active and is requiring near-constant activity. Common causes of this problem are Push being turned on for an account that has a lot of activity, an application using GPS capabilities, and so on. Try these steps to find and stop the source of the power drain:

- 1 Use steps 5 and 6 in the previous task to identify apps using a large percentage of power.
- 2 If you identify a power-hungry app that you don't want to use any more, press the Touch ID/ Home button twice (all models except iPhone X) or swipe up from the bottom of the screen and pause toward the middle of the screen (iPhone X) to open the App Switcher.
- Swipe to the left or right on the App Switcher until the powerhog's screen is front and center.
- 4 Swipe up on the app's screen to shut it down. You can use your iPhone to see if that was the cause of the rapid power drain. If so, you're done. If not, you can continue with these steps to conserve power.
- 5 Open the Settings app and tap Accounts & Passwords.

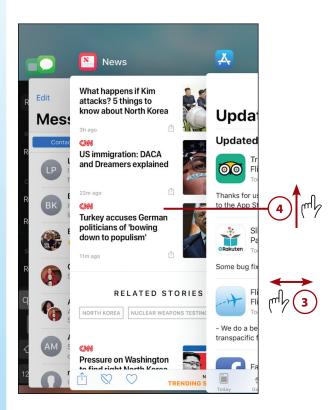

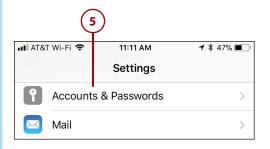

- Tap Fetch New Data (if you have a lot of accounts, you might need to swipe up the screen to see it).
- 7 Slide the status switch for Push to off (white). This disables Push functionality. To update your information, set a Fetch schedule using the controls on the bottom of the Fetch New Data screen or just open an app, such as Mail.
- 8 Turn off any transmitting and receiving functions that you aren't using, such as Bluetooth. Using the Control Center is a handy way to do this quickly.
- 9 Use your iPhone to see if the battery lasts longer. If it does, you know one of the changes you made was the reason; you can either leave the offending source of power drain shut down or just be aware when you are using it. If the battery still doesn't last very long, it might have a problem and you should contact Apple for assistance.

#### **Battery Help**

You can install apps on your iPhone that test the health of your battery. Use the App Store app to search for "battery life" and then download the app you want to use (see Chapter 4 for the details of using the App Store).

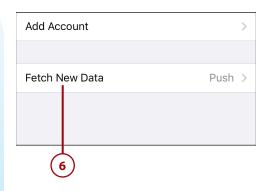

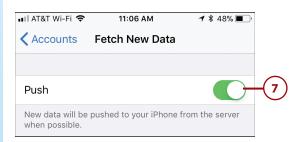

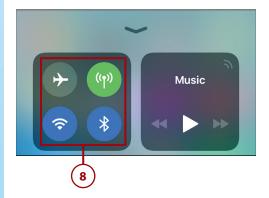

### Solving iPhone Problems

Even a device as reliable as your iPhone can sometimes run into problems. Fortunately, the solutions to most problems you encounter are simple. If a simple solution doesn't work, a great deal of detailed help is available from Apple, and even more is available from the community of iPhone users.

The problems that you can address with the simple steps described in this section vary and range from such issues as the iPhone hanging (won't respond to commands) to apps not working as they should. Use the following tasks to address problems you encounter.

#### **Restarting an App**

If an app you are using locks up, displays an error, or isn't working the way it should, try shutting it down and restarting it.

- Press the Touch ID/Home button twice (all models except iPhone X) or swipe up from the bottom of the screen and pause toward the middle of the screen (iPhone X). The App switcher opens.
- 2 Swipe to the left or right until you see the app that has frozen.
- 3 Swipe up on the app to shut it down.
- Press the Touch ID/Home button (all models except iPhone X) or tap outside the App Switcher (iPhone X) to move back to the Home screen.
- 5 Open the app again. If it works normally, you're done. (It's generally a good idea to restart your iPhone when you've had to force an app to quit.)

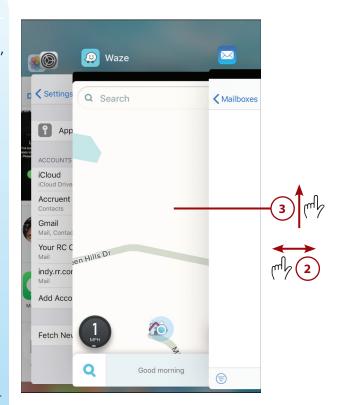

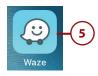

#### **Restarting Your iPhone**

Whenever your iPhone starts acting oddly, restarting it should be the first thing you try. It's easy to do and cures an amazing number of problems. To restart your iPhone, do the following:

- 1 Press and hold the Side button (on 5s and SE models you use the Wake/Sleep button instead) until the slider appears on the screen.
- 2 Drag the slider to the right. The iPhone powers down and the screen goes completely dark.
- 3 Press and hold the Side button (use the Sleep/Wake button on a 5s or SE model) until you see the Apple logo on the screen. The iPhone restarts. When the Home screen appears, try using the iPhone again. If the problem is solved, you're done.

#### Can't Restart?

If your iPhone won't restart normally, press and hold the Side and Touch ID/ Home buttons (all models except the iPhone X) or the Side and Lower Volume buttons (iPhone X) at the same time until the iPhone shuts off (about 10 seconds) and the screen goes completely dark. Then, press the Side button to restart it. (On an iPhone 5s or SE, you use the Sleep/Wake button with the Touch ID/Home instead.)

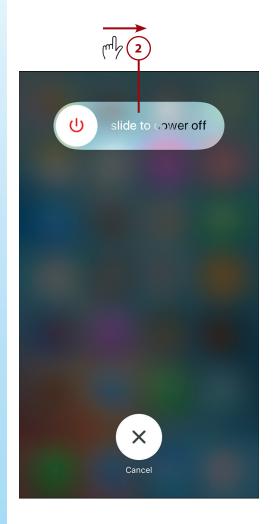

#### **Resetting Your iPhone**

If restarting your iPhone doesn't help, try resetting your iPhone using the following steps:

- 1 On the Home screen, tap Settings.
- 2 Tap General.
- 3 Swipe up the screen until you see the Reset command.
- 4 Tap Reset.
- Tap the Reset command for the area in which you are having problems. For example, if you are having trouble with Wi-Fi or other networking areas, tap Reset Network Settings, or if you decide your Home screens are a mess and you want to go back to the default layout, tap Reset Home Screen Layout. If you are having lots of issues in multiple areas, tap Reset All Settings or Erase All Content and Settings (be careful because this erases everything on your iPhone).

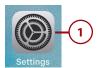

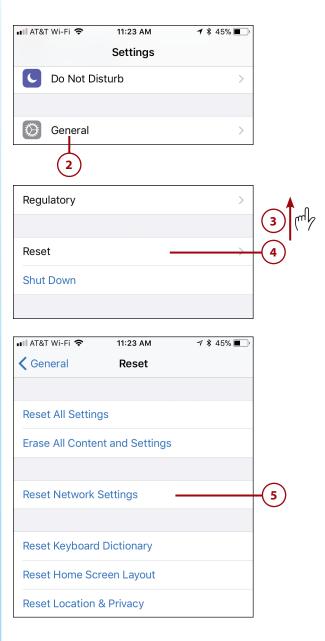

- 6 If prompted to do so, enter your passcode; if you don't see a passcode prompt, skip to the next step.
- 7 Tap the confirmation of the reset you are doing. The reset is complete and that area of the iPhone is reset to factory conditions.
- Reconfigure the area that you reset. For example, if you reset your network settings, you need to reconnect to the networks you want to use. If you did a Reset All Settings or Erase All Content and Settings, you basically start from the beginning as if your iPhone was just taken out of its box.

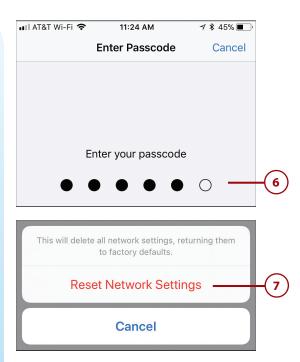

#### **Restoring Your iPhone**

The most severe action you can take on your iPhone to try to fix it is to restore it. When this happens, the iPhone is erased, so you lose all its contents and its current iOS software is overwritten with the latest version. If you have added information to your iPhone since it was last backed up (when you last connected it to the computer or it backed up to your iCloud account), that information is lost when you restore your iPhone—so be careful before doing this. If none of the other tasks in this section corrected the problem, restoring your iPhone should.

#### **Back Up**

If you are able to back up your iPhone to iCloud, do so before restoring it. Having a recent backup will enable you to return your iPhone's configuration to be as similar as it is when starting the restore process as possible. See "Backing Up Your iPhone" earlier in this chapter for the steps to back up your iPhone.

To restore your iPhone, perform the following steps:

- 1) Open the Settings app.
- (2) Tap General.
- 3 Swipe up the screen until you see Reset.
- 4 Tap Reset.
- 5 Tap Erase All Content and Settings.

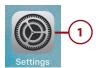

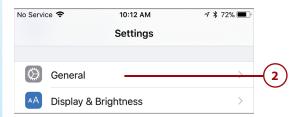

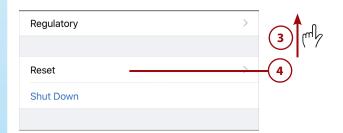

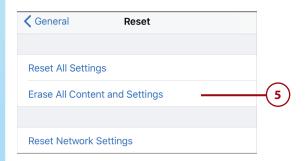

- 6 If you are prompted to allow a current process to complete, such as backing up or syncing documents, tap the Finish XYZ Then Erase, where XYZ is whatever process is ongoing, such as Backup. If you are prompted to back up the iPhone, do so and let the backup finish before continuing. If you don't want to allow the current process to continue, tap Erase Now instead.
- 7 Enter your passcode at the prompt.
- 8 Tap Erase iPhone.

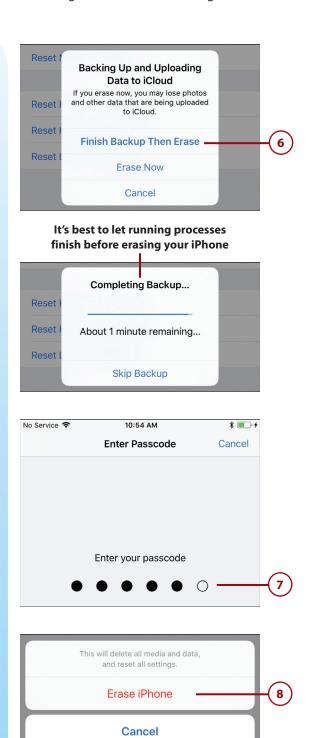

- 9 If you are really sure you want to proceed, tap Erase iPhone again.
- 10 If prompted to do so, enter your Apple ID password and tap Erase.

Your iPhone starts the restore process. You see the Apple logo and progress bar on the screen while the process is underway.

When the iPhone's software has been erased and re-installed, you see the Hello screen. Press the Touch ID/Home button or Side button to start the restore process.

11) Follow the prompts to work through the steps. You'll choose a language and region/country. (From this point on, the steps are not shown in figures.)

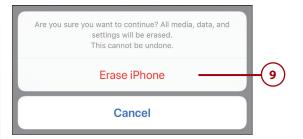

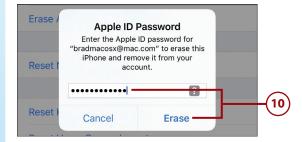

#### **Have Another iPhone Already Set Up?**

At the Quick Start prompt, you can choose to restore based on another iPhone you already have configured. If that is the case, hold the other iPhone close to the one you are restoring and follow the onscreen prompts to complete the process. You'll use the other iPhone's camera to frame a symbol on the screen of the iPhone that you are restoring to start the process. The information is copied from the other iPhone to the one you are restoring so the one you are restoring will be set up just like the one from which you are restoring it. You can skip most of the rest of the steps in this task because the configuration is copied from one phone onto the other.

- (12) If you aren't using the Quick Start option, tap Set Up Manually.
- Follow the onscreen prompts to do the basic configuration of your iPhone, which includes choosing a Wi-Fi network, configuring Touch ID/Face ID, and creating a passcode.
- At the Apps & Data prompt, choose how you want to set up the iPhone. Tap Restore from iCloud Backup to use the most recent backup in your iCloud account to restore it. Tap Restore from iTunes Backup if you have backed up the phone using iTunes on a computer. Tap Set Up as a New iPhone if you want to start completely over and reconfigure the phone manually. Tap Move Data from Android if you want to move your data from an Android account.
- Follow the onscreen prompts to complete the option you selected in step 14. Restoring from an iCloud backup is described in the following steps, but the other options are similar.
- (16) Enter your Apple ID and password and tap Next.
- 17) If two-factor authentication is enabled, enter the code you receive on one of your other devices.
- (18) Accept the terms and conditions of the license agreement by tapping Agree. The information from your iCloud backup is copied onto the iPhone.
- 19 Tap the backup you want to use to restore the phone; typically, you want to use the most recent backup. However, if a restore doesn't solve the problem, you can try an earlier backup to see if that fixes it instead.
- (20) Tap Continue.
- Follow the remaining onscreen instructions to configure certain aspects of your iPhone, including Apple Pay (you have to confirm the security code for each card configured with Apple Pay) and App Analytics. You might or might not be prompted to configure these or other areas, as it depends on how your iPhone was configured before the restore.

When the process is complete, your iPhone restarts. (You might be prompted to reenter you Apple ID when you unlock it.) At that point, the iPhone should be just like it was the last time you backed it up, hopefully without the problem you were trying to solve by restoring it. If restoring the phone doesn't solve the problem, see "Getting Help with iPhone Problems" later in this chapter for suggestions.

#### **Finding a Missing App**

I've had more than a few emails from people on whose phones an app icon seems to have disappeared. In many cases, these were core iPhone apps that can't be removed from the iPhone, such as Settings or Photos. In almost all of these cases, the app's icon had inadvertently been moved into a folder and so was not visible in its expected location. If this happens to you, perform the following steps to restore the app to where it should be:

- 1 Move to a Home screen.
- 2 Swipe down from the center top area of the screen. The Search tool opens.
- 3 Tap in the Search bar and enter the name of the app that is missing. As you search, you see a list of items that match your search. If the app is found, you know it is still on the iPhone and its icon was just accidentally misplaced; you can continue with these steps to find it.

If the app you are looking for isn't found, it has been deleted from the iPhone and you need to reinstall it. Download and install it again using the App Store app (don't worry; if it has a license fee, you don't need to pay for it again). (Installing apps is covered in Chapter 4.)

(4) Tap Search.

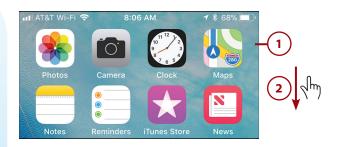

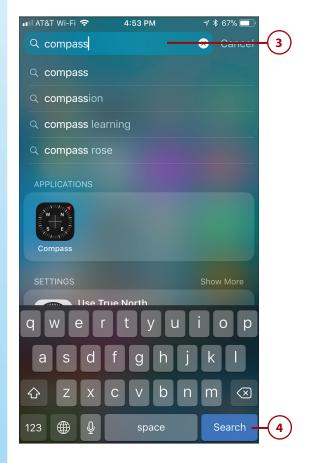

- 5 Note the current location of the app, which is shown on the right side of the screen. If no location is shown, the app is on one of your Home screens, in which case you need to browse through the screens to find it, and you can skip the rest of these steps.
- 6 Tap Cancel. You move back to the Home screen.
- Open the folder where the app is currently located.
- 8 Touch and hold on the app icon until the icons start jiggling.
- 9 Drag the app's icon out of the folder and place the icon back where you want it to be (refer to "Customizing Your Home Screens" in Chapter 5, "Customizing How Your iPhone Looks and Sounds," for details of moving apps on the Home screens).
- 10 Press the Touch ID/Home button to lock the icons in their current positions (all models except iPhone X).

#### iPhone X

Refer to the online supplement *My iPhone X* by going to www.informit. com/myiphoneseniors for the details of locking icons on the Home screen on an iPhone X.

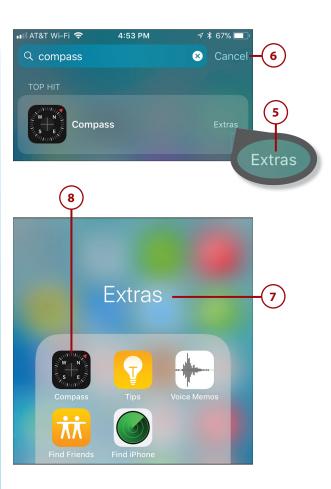

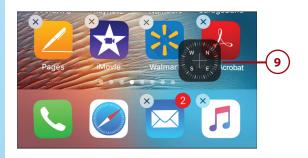

# Making an iPhone's Screen Rotate Again

If your iPhone stops changing from horizontal to vertical orientation when you rotate the phone, you probably have inadvertently enabled the orientation lock. Unlock it again by doing the following:

- 1 Look at the top of the screen.
  If you see the Orientation Lock
  icon, the iPhone's orientation is
  locked.
- 2 Swipe up from the bottom of the Home screen (all models except the iPhone X) or swipe down from the upper-right corner of the screen (iPhone X) to open the Control Center.
- 3 Tap the Orientation Lock button. Note that when Orientation Lock is on, the button's graphic is red. When it is off, the button's graphic is white.
- 4 Confirm that the Orientation Lock icon at the top of the screen has disappeared. The iPhone now changes orientation when you rotate it.

The orientation of this iPhone is locked

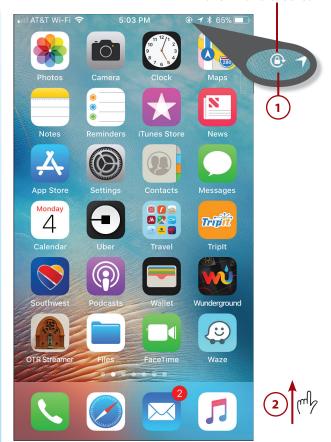

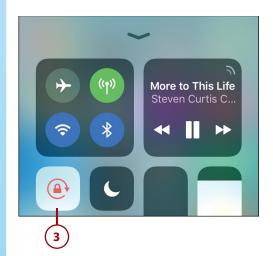

#### Blocking Unwanted Calls, Messages, or FaceTime Requests

If you want to block calls, messages, or FaceTime requests from someone, do the following:

- 1 Open the app through which the person you want to block is trying to contact you; you can use Phone, Messages, or FaceTime.

  These steps show the Phone app, but blocking people with the others is similar.
- 2 Tap Recents.
- 3 Tap the Info (i) icon for the person you want to block.
- (4) Tap Block This Caller.

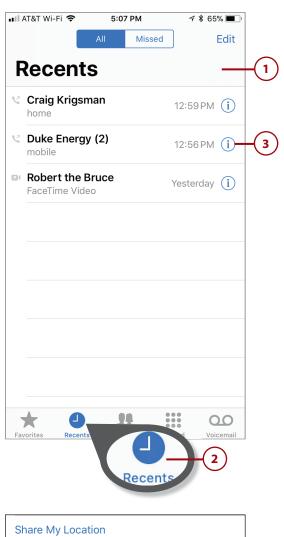

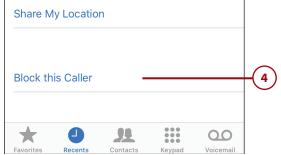

5 Tap Block Contact. The contact becomes blocked, and you no longer receive calls, messages, or FaceTime requests from them. When the person who is blocked tries to contact you, the attempt fails, but the person doesn't know that the reason it failed is that you blocked him.

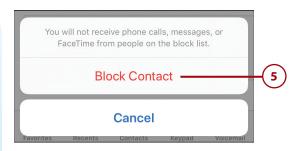

#### Unblock

To remove the block on a contact, move to the contact's screen and tap Unblock this Caller. You will be available again to the addresses or phone numbers that you unblock.

#### **Unblock Without a Contact**

If you block a number for which you haven't created a contact, you need to unblock them from the settings for an app. For example, open the Phone settings screen and tap Call Blocking & Identification. You see a list of all blocked contacts. Swipe to the left on the person whom you want to unblock. Tap Unblock. The person will be able to contact you again. You can always block them again if needed.

## Solving the Quiet iPhone Problem

If your iPhone stops ringing or making other sounds you believe it should, perform the following steps:

- 1) Make sure the iPhone isn't muted. The Mute switch on the left side of the iPhone should be in the position toward the front of the phone. If you see color in the switch, the phone is currently muted. Slide the switch toward the front of the iPhone to unmute it. You should hear sounds again.
- With the iPhone unlocked, press the upper volume switch on the left side of the iPhone to make sure that the volume isn't set to the lowest level. As you press the button, a visual indicator of the current volume level appears on the screen. As long as you see a few "dots" on this indicator, you should be able to hear sounds the iPhone makes.
- 3 Make sure that the iPhone is not in Do Not Disturb mode by opening the Control Center and ensuring that the Do Not Disturb icon is off (the moon is white); if it is turned on (the moon is purple), tap it to turn it off. In Do Not Disturb mode, sounds are not made, such as a ring when you receive a phone call.

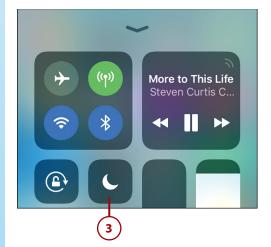

#### Do Disturb!

If Do Not Disturb was on, but you hadn't intended it to be, open the Settings app and tap Do Not Disturb to view its settings. Check to see if an automatic schedule has been set. If the Scheduled switch is on (green) then a schedule for starting and stopping Do Not Disturb has been active on the phone. Slide the Scheduled switch off (white) to prevent it from automatically turning on Do Not Disturb.

- 4 Try a different app or task. If you aren't hearing sound from only one app and everything else sounds normal, you know there is a problem with that app. Try deleting and reinstalling it. If you still don't hear sound from any app, you know the problem is more general.
- Move to Sounds & Haptics in the Settings app.
- 6 Make sure the volume slider is set to at least the middle position.
- 7 Tap Ringtone.
- 8 Tap one of the default ringtones. You should hear it. If you do, you know the problem is solved. If not, continue.
- 9 If you aren't hearing sounds when the EarPods aren't plugged in, connect the EarPods and repeat the sound you should be hearing. If you hear the sound only when the EarPods are plugged in, try removing the EarPods and plugging them back in a few times to see if that solves the problem. If not, your iPhone needs to be serviced by an Apple authorized repair center, or you can take it to the Genius bar in an Apple Store.

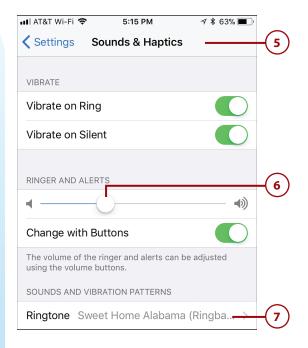

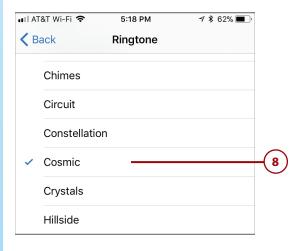

## Getting Help with iPhone Problems

If none of the previous steps solve your problem, including turning your phone off and restarting it, you can get help in a number of ways:

- Apple's website—Go to www.apple.com/support/. On this page, you can
  access all kinds of information about iPhones, iTunes, and other Apple products. You can browse for help, and you can search for answers to specific
  problems. Many of the resulting articles have detailed, step-by-step instructions to help you solve problems and link to more information.
- Web searches—One of the most useful ways to get help is to do a web search for the specific problem you're having. Just open your favorite search tool, such as Google, and search for the problem. You are likely to find many resources to help you, including websites, forums, and such. If you encounter a problem, it's likely someone else has too, and has probably put the solution on the Web.
- **Genius bar at an Apple Store**—All Apple Stores have a Genius bar staffed with people who will try to help you with problems. If you can't resolve a problem on your own, going to an Apple Store is often a great solution because the Apple geniuses can help you with any problem, whether it's software or hardware. In many cases, the help they provide is free, too (though you might be charged for some hardware problems). You need to make an appointment before going to the Genius bar and can do so by going to www.apple.com/retail/geniusbar/.
- Me—You're welcome to send an email to me for problems you're having with your iPhone. My address is bradmiser@icloud.com. I'll do my best to help you as quickly as I can. (I do respond to every email I receive, though at times, it might take me a few days to get back to you. I am not able to respond to FaceTime or Messages requests, so please use email to reach me.)